# **Pearlman 202** *(TEC classroom – level B) Access code: none needed*

*This room utilizes a manual, pull down screen.*

#### **Displaying video sources**

- *1.* Use the black, System Controller on top of the Instructor Station. Push DOWN on the cover to access the pop-up controls. The station rolls about 10' in the instructor area! *Roll back when done!*
- 2. Press the **PROJ ON** button. Projector will take 45 seconds to warm up. *No controls will function during warm up.*
- 3. The current input will be displayed in the corner of the screen.
- **4.** After the warm up period, select your preferred input using the appropriate buttons. *(Buttons illuminate when active.)* **There is a four (4) second lock out period after input selection, when you cannot jump to another source. Just re-select your source after the 4 seconds.** 
	- **PC/LAPTOP** will display the installed PC. *A courtesy*   $\bullet$ *USB port is available on the front of the PC.*
	- Laptop connections are provided via a VGA cable with  $\bullet$ an attached audio cable, accessed thru a side, circular grommet opening. The system will **auto-detect**, and switch to a laptop when properly connected. A power outlet is available in the control station.
	- **DVD/S-VIDEO** selects the DVD player, stored inside  $\bullet$ the Instructor Station. There is currently no lock or access code needed.
	- **VHS/VIDEO** selects the VHS player in the same  $\bullet$ location. You may operate the video devices using controls on each unit, or with provided remotes. Point the remote at the station's IR eye.
	- External video/audio sources may be presented *(such as*   $\bullet$ *a camcorder)*. Simply plug into one of the inputs, under the control buttons. System will **auto-detect** & display.
- 5. PC LOGON: \*\* Use your UNET name and password, in the USERS domain. \*\*
- *6. Laptops with wireless cards may log on using your UNET name and password, or as a guest account, using a personal email address. Opening a browser directs you to the log on process.*
- 7. The **AUTOIMAGE** button will let you adjust the projector to attempt proper sync with your laptop. *We recommend XGA resolution (1024x768) for best results.*
- 8. The **AV MUTE** button blacks out video and audio. Hit it again to return to your presentation.

## **Audio Controls**

1. Simply hit the **AUDIO up** and **AUDIO down** buttons to control your levels.

2. The **AUDIO MUTE** button will mute all sound levels. Just hit it again to regain sound.

#### **Playing Audio CD's**

*Audio CDs can be played through the DVD player.* 1. Insert your CD into the DVD player.

- 
- 2. Press the **DVD/S-VIDEO** button.
- *3. An audio CD may also be played thru the PC's CD drive.*

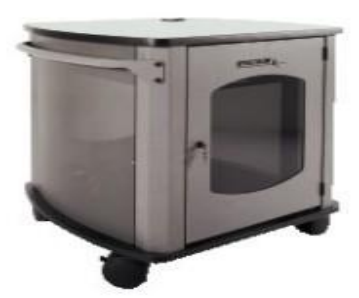

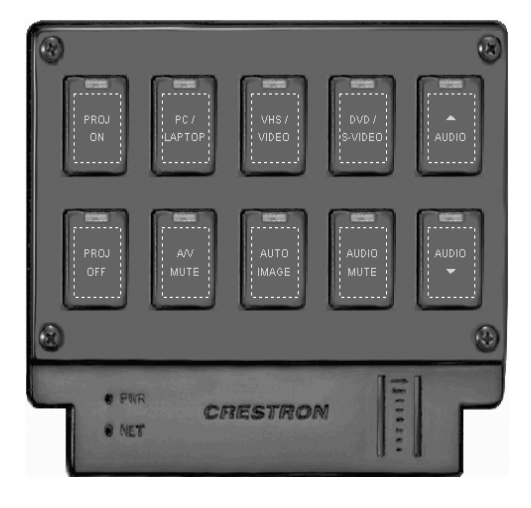

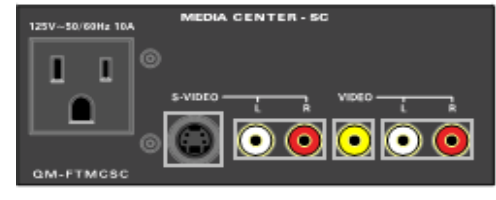

## **When Finished**

- 1. Press the **PROJ OFF** button. Be sure the projector begins to power off with its 90 second cool down process. **It is important to shut off the projector to save lamp life!**
- 2. Close the pop up control station.
- 3. Return any remote controls to the station.
- 4. Close the access door to the Instructor station.

**FOR FURTHER ASSISTANCE: CALL MEDIA TECHNOLOGY SERVICES AT EXT. 6-4632 OR EXT.6-4429.**

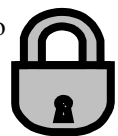